Accedere tramite Federa o SpiD dal il link di accesso al Servizio di Sosi@Home del Comune:

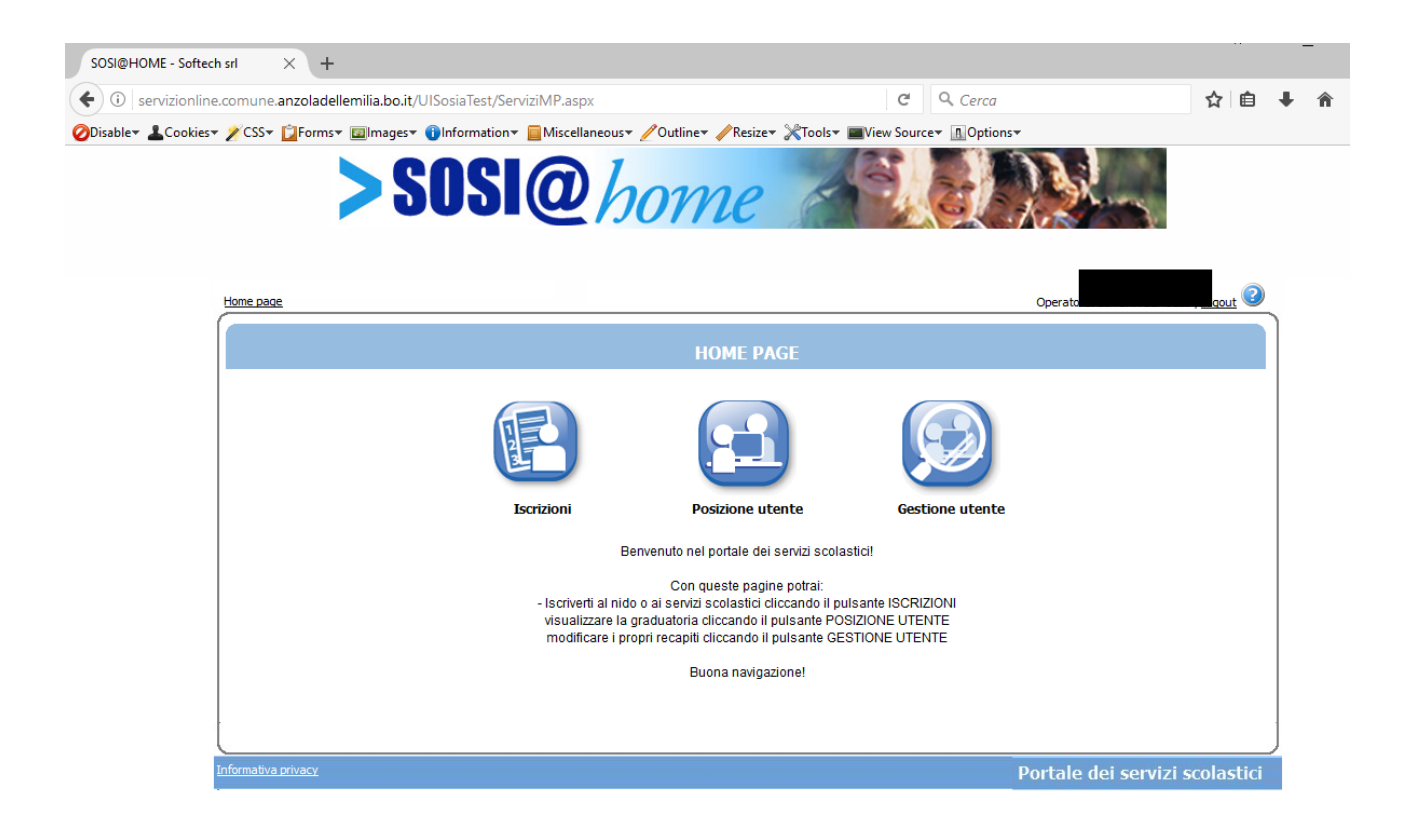

Cliccare sull'icona degli Estratti Conto:

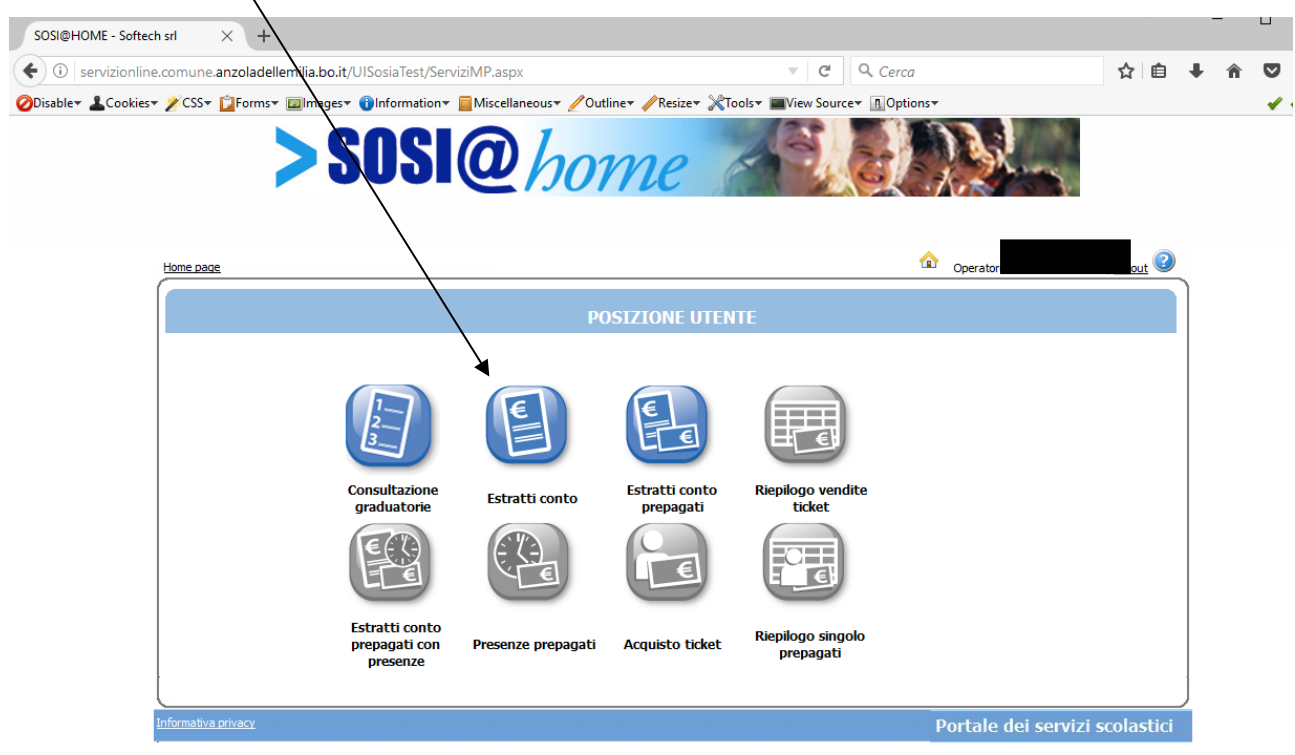

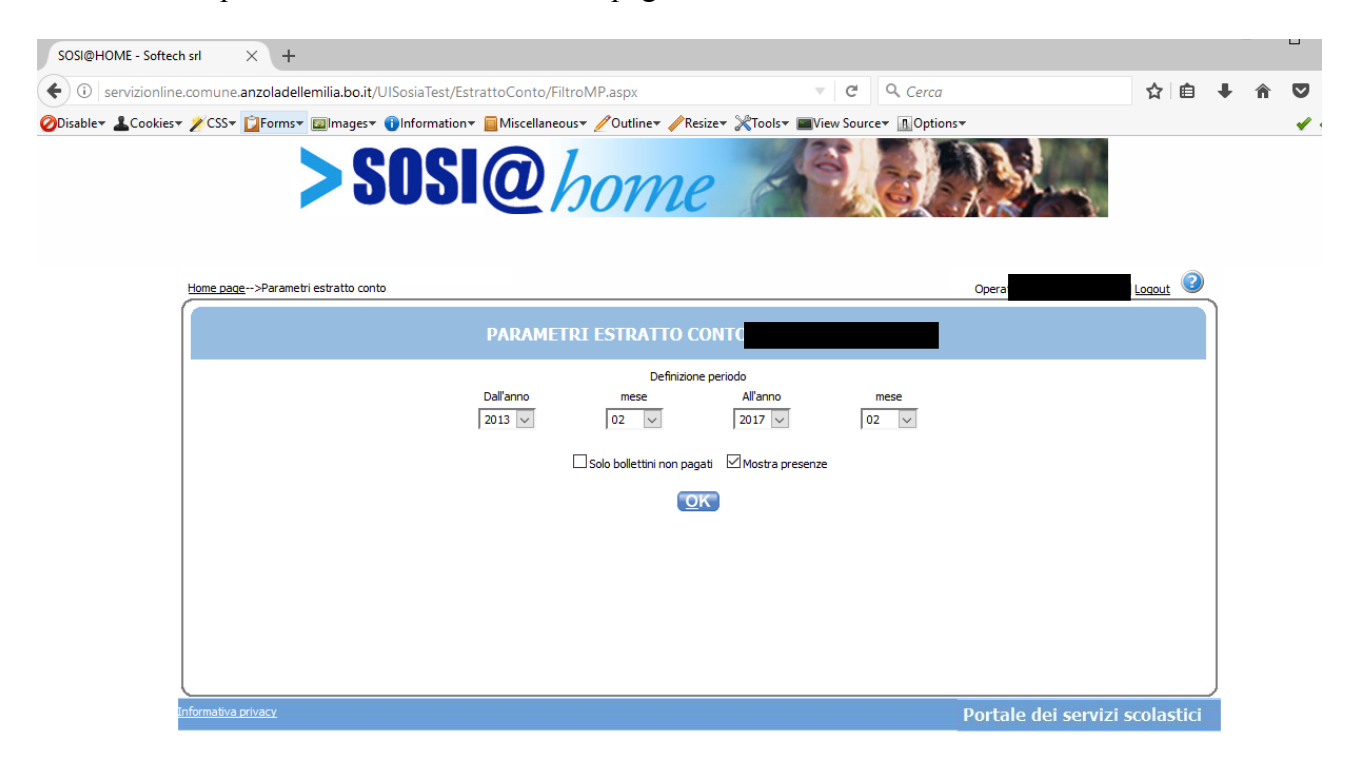

Selezionare il periodo di visualizzazione dei pagamenti e cliccare OK:

All'accesso si visualizzano i bollettini da pagare e si può procedere col pagamento online:

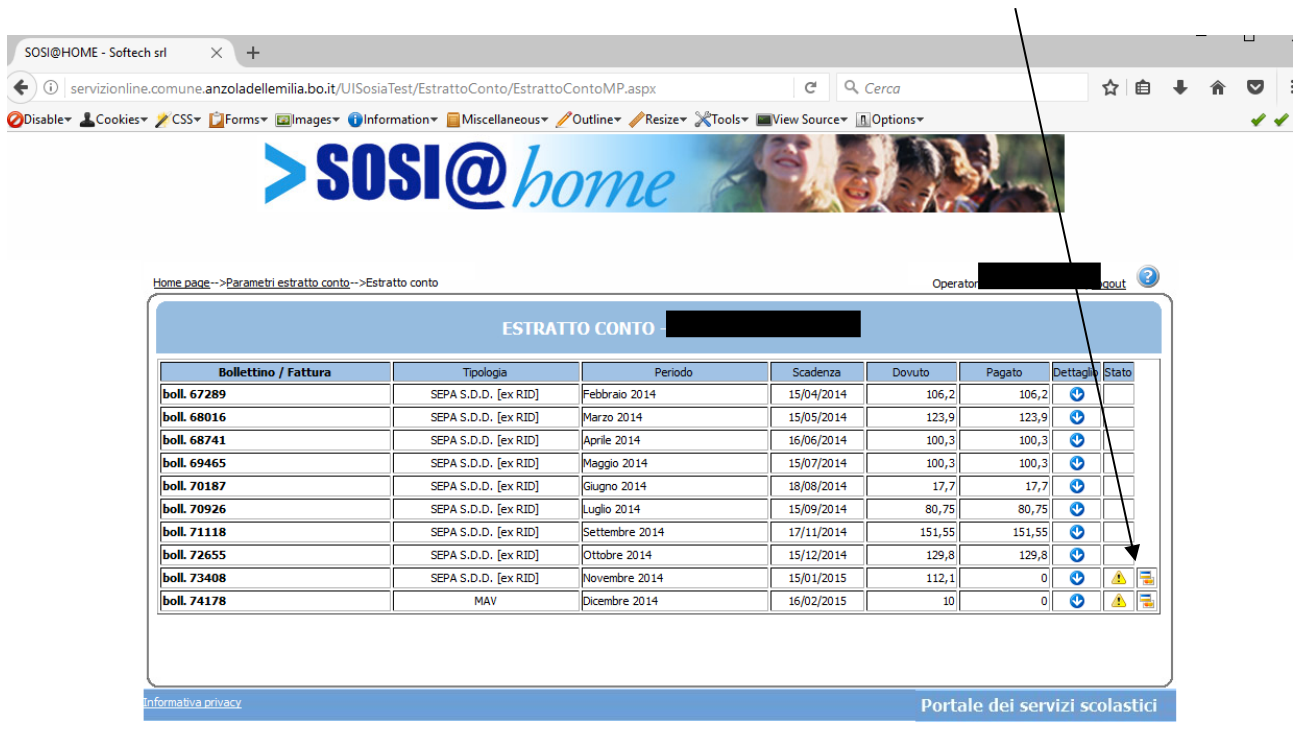

Accedere al portale di Payer e selezionare il metodo di pagamento Carta di Credito e cliccare Avanti:

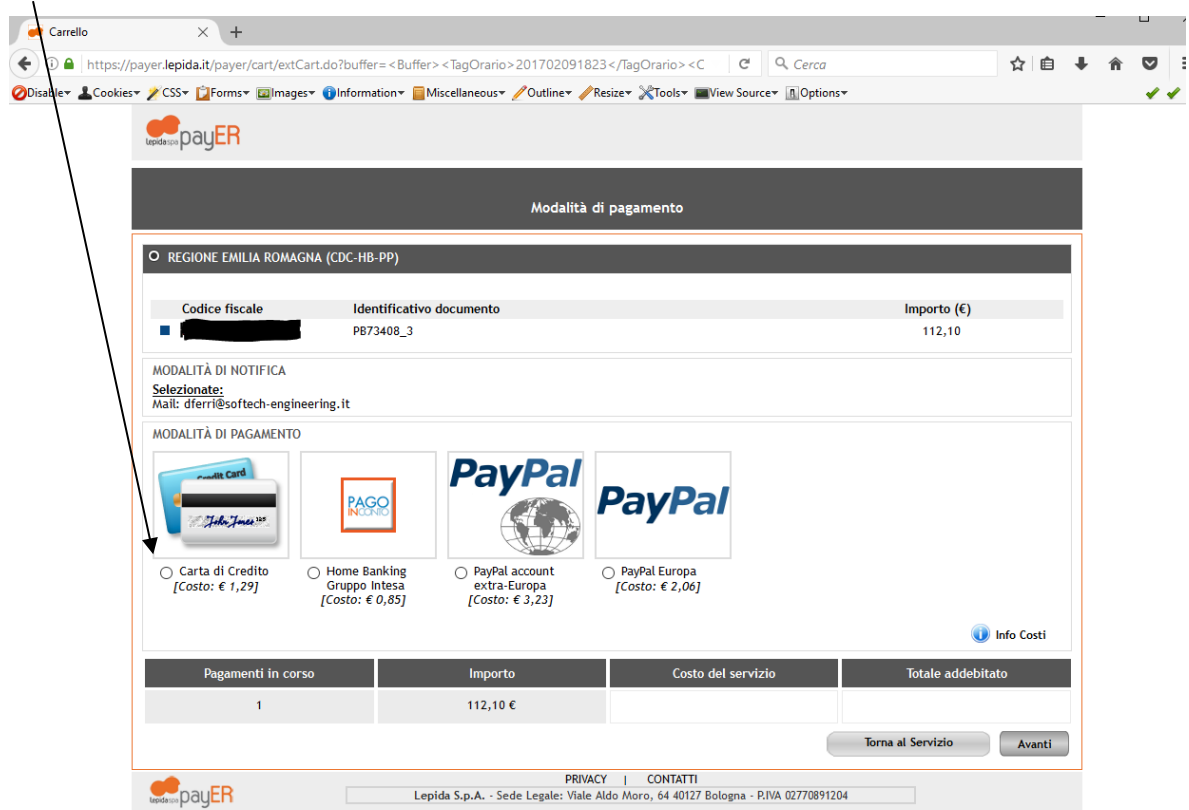

Confermare il pagamento:

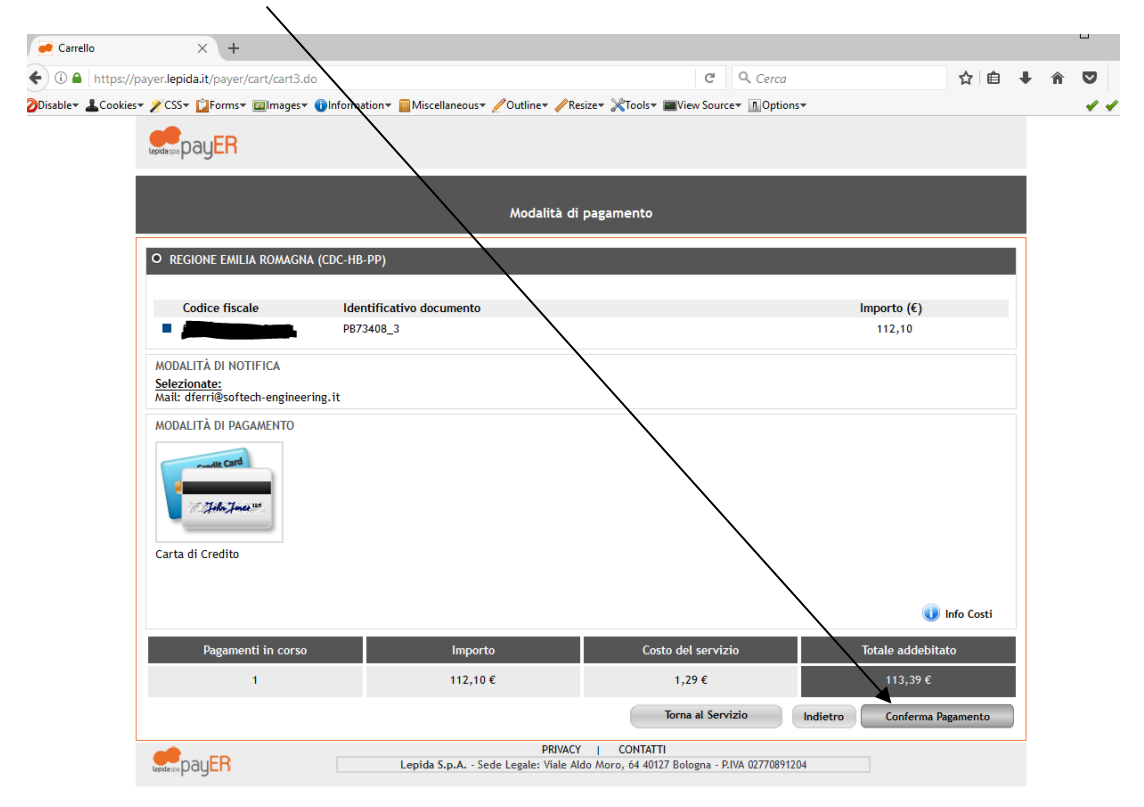

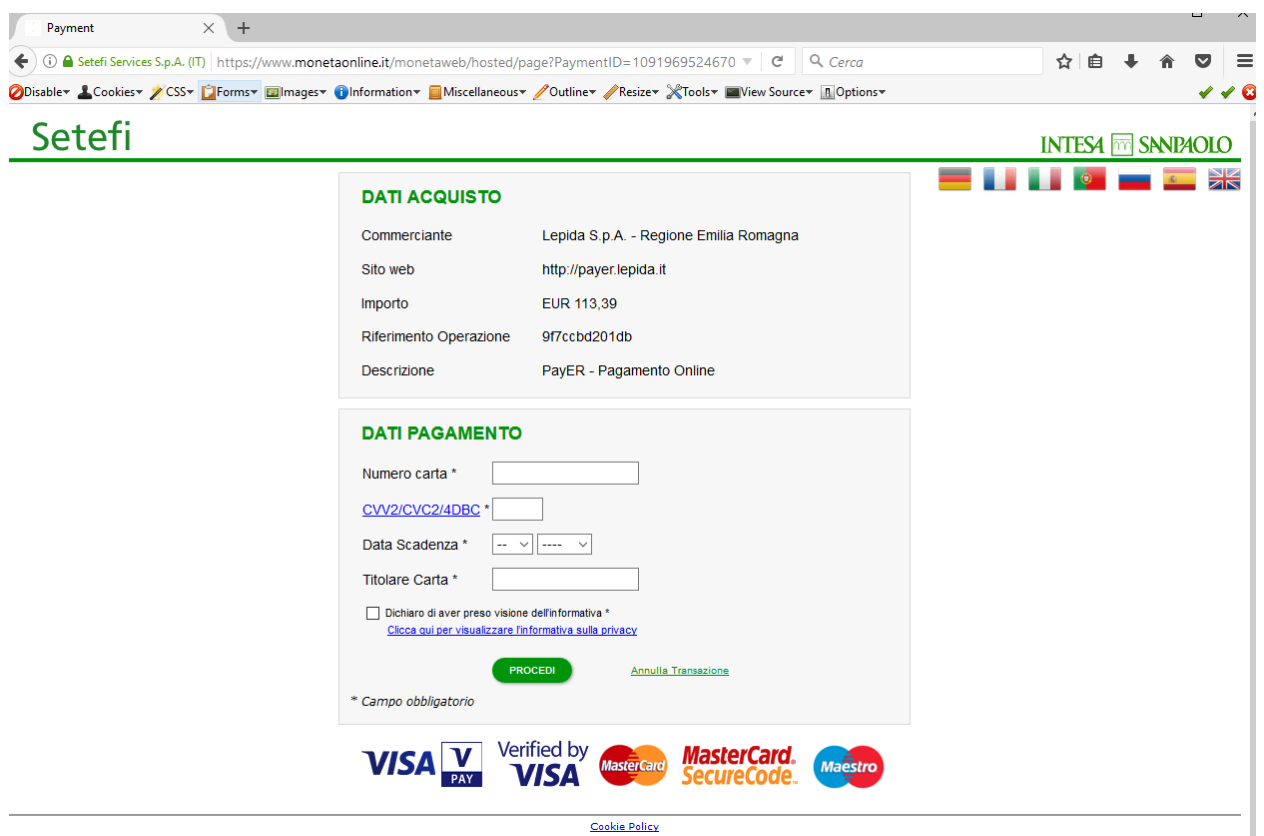

Si viene reindirizzati sul portale della Banca e si procede col pagamento online:

Al termine del pagamento online, viene inoltrata un email all'utente con l'esito della transazione: se è stata negata o non andata a buon fine si ritorna alla pagina di S@H e si può ritentare il pagamento:  $\setminus$ 

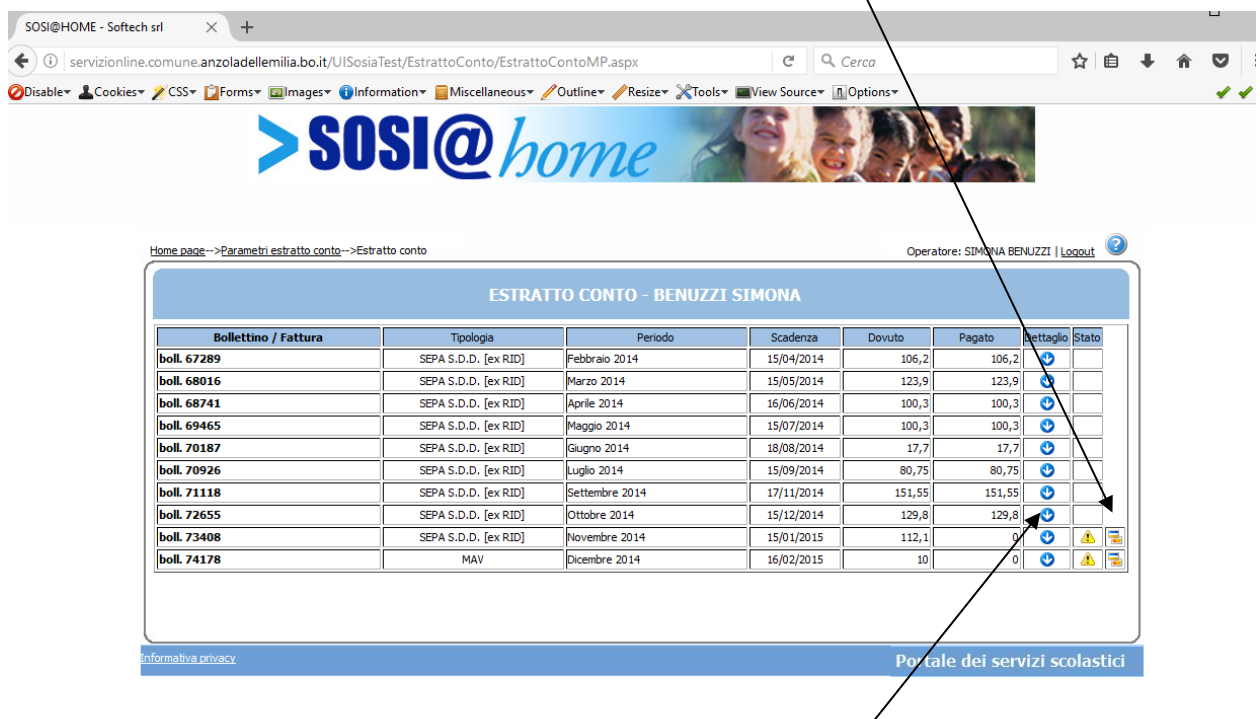

Oppure se è andata a buon fine, il pagamento risulterà effettuato e l'icona di pagamento non sarà visualizzata.